*Roger Access Control System*

# Instrukcja użytkownika RKD24CT

*Wersja produktu: 1.0 Wersja aplikacji: 1.4.x Wersja dokumentu: Rev. B*

# $C \in$

# **1. BUDOWA I PRZEZNACZENIE**

Depozytor RKD24CT umożliwia zarządzanie kluczami i innymi elementami takimi jak np. piloty radiowe, breloki itp. Obsługa urządzenia jest realizowana za pomocą zamontowanego panelu MD70 wyposażonego w dotykowy ekran graficzny i dwusystemowy czytnik kart Mifare/EM125kHz. Identyfikacja użytkownika jest realizowana za pomocą karty zbliżeniowej lub za pomocą kodu PIN. W momencie pobierania klucza zwalniana jest właściwa skrytka i podświetlana jest ramka wokół slotu, w którym umieszczony jest klucz.

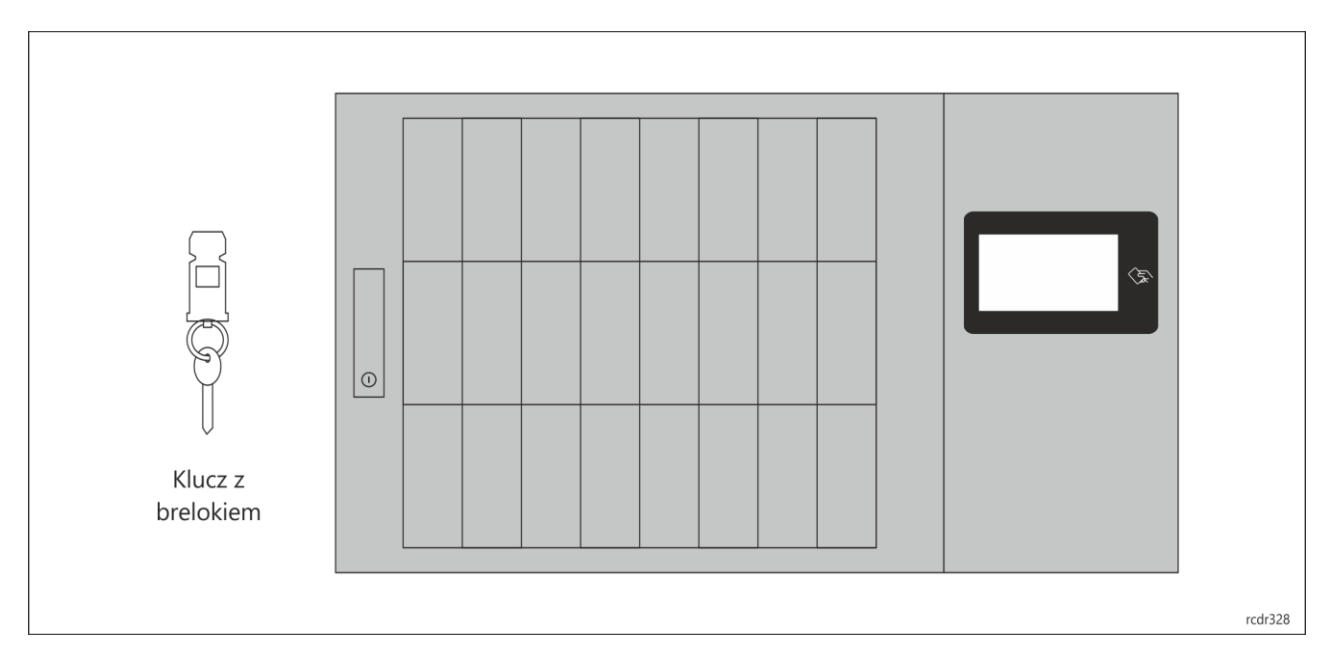

# **2. LOGOWANIE DO SYSTEMU**

Zalogowanie do systemu wymaga identyfikacji na panelu MD70. Identyfikacja wymaga z kolei odczytu karty w polu  $\Im$  panelu lub wprowadzenia kodu PIN na klawiaturze panelu. Wprowadzony kod PIN zatwierdza się przyciskiem # lub OK. Jeżeli do depozytora jest podłączony terminal zewnętrzny to wtedy identyfikacja odbywa się na nim zgodnie z metodą, którą oferuje takie urządzenie (np. odczyt linii papilarnych).

Domyślnie panel po kilku minutach bezczynności przechodzi w tryb uśpienia. Dotknięcie ekranu wybudza panel i umożliwia zalogowanie użytkownika.

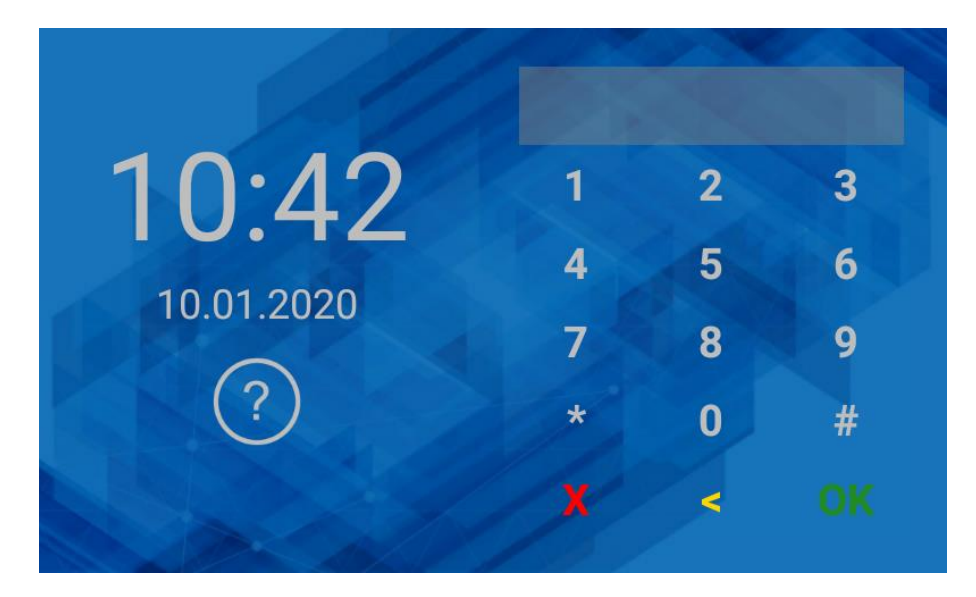

# **3. APLIKACJA DEPOZYTORA**

Aplikacja depozytora umożliwia obsługę i konfigurację depozytora. Ekran główny aplikacji zawiera poniższe elementy (w zależności od posiadanych uprawnień i konfiguracji, niektóre elementy mogą być niewidoczne).

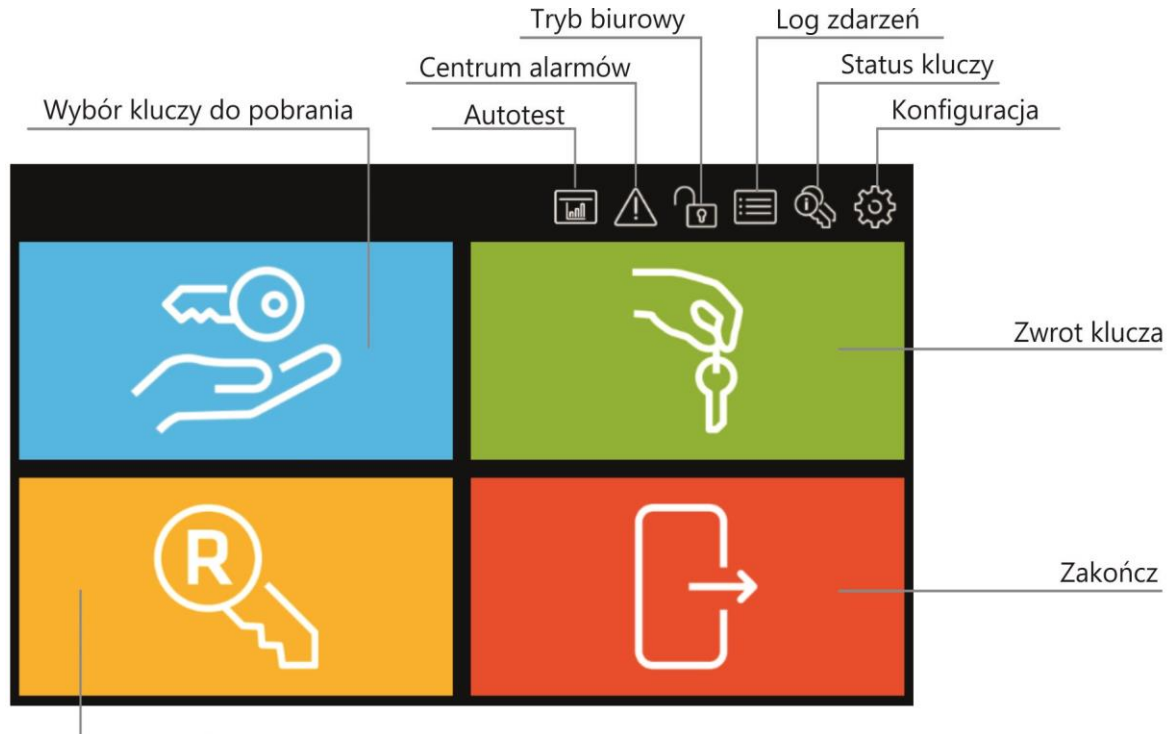

Rezerwacja klucza

# **3. POBRANIE KLUCZA (TRYB ZWYKŁY)**

- Zaloguj się na panelu za pomocą karty lub PIN-u.
- $\Box$  Po prawidłowym zalogowaniu wybierz pole  $\tilde{\gg}$ .

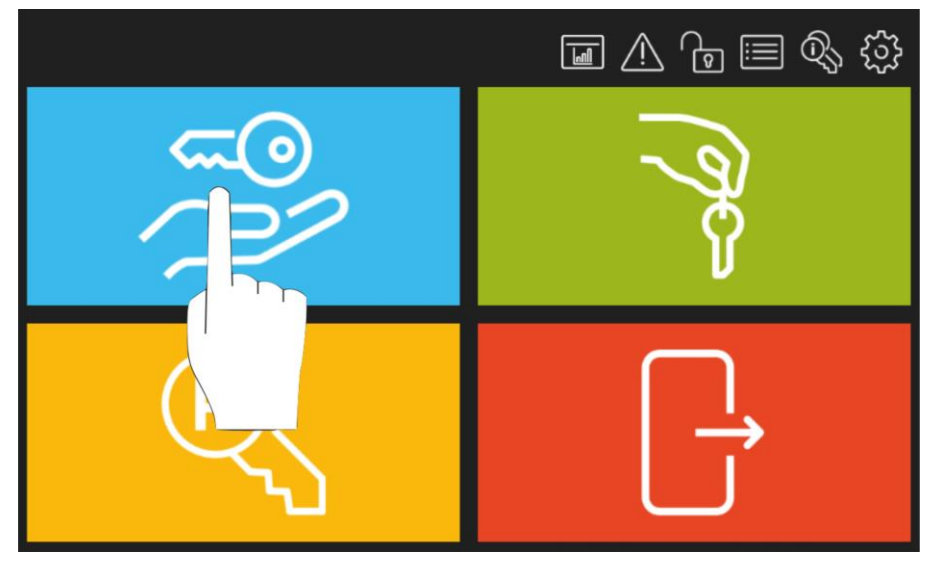

□ Wybierz klucz(-e) z listy.

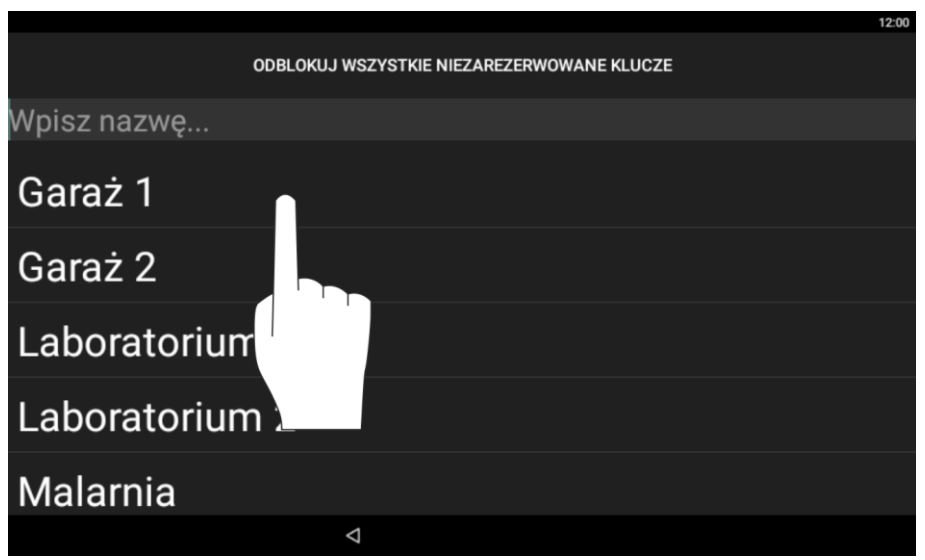

Pobierz klucze z otwartych skrytek. W przypadku klucza z opcją pobierania komisyjnego lub trybu karta+PIN zostanie wyświetlony monit o dodatkową autoryzację.

### **4. POBRANIE KLUCZA (TRYB SZYBKIEGO POBIERANIA)**

Szybkie pobranie klucza wymaga załączenia odpowiedniej opcji na poziomie konfiguracji samego depozytora oraz danego użytkownika.

- □ Zaloguj się na panelu za pomocą karty lub PIN-u.
- **Pobierz klucze z otwartych skrytek.**

#### **5. ZWROT KLUCZA**

- □ Zaloguj się na panelu za pomocą karty lub PIN-u.
- Odczytaj brelok klucza na czytniku panelu graficznego w sposób pokazany na rys. poniżej.
- Włóż zwracany klucz do odblokowanej skrytki.

#### **6. SZYBKI ZWROT KLUCZA**

Szybki zwrot klucza wymaga załączenia odpowiedniej opcji na poziomie konfiguracji samego depozytora i umożliwia zwrot kluczy przez osoby nieposiadające uprawnień na poziomie depozytora (np. pracowników tymczasowych, serwisantów, itp.).

- Odczytaj brelok klucza na czytniku panelu graficznego w sposób pokazany na rys. poniżej.
- Włóż zwracany klucz do odblokowanej skrytki.

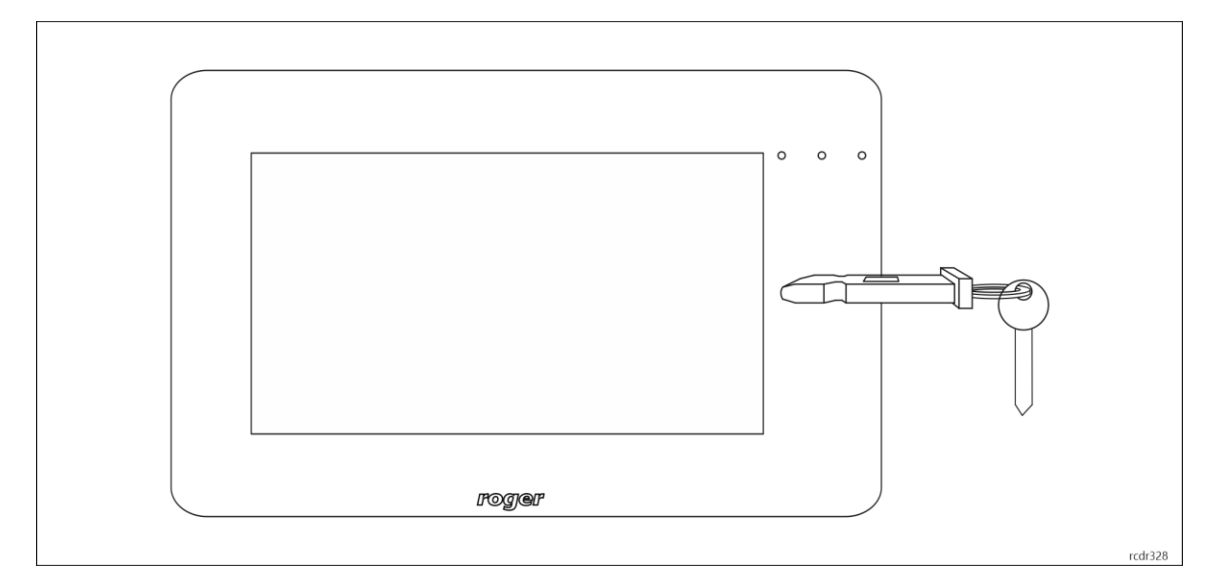

### **6. REZERWACJA KLUCZA**

Klucze można rezerwować na określony czas. Sama rezerwacja może być jedynie informacją dla innych użytkowników lub może jej towarzyszyć blokada zapobiegająca pobraniu klucza przez innych użytkowników.

- Zaloguj się na panelu za pomocą karty lub PIN-u.
- $\Box$  Po prawidłowym zalogowaniu wybierz pole  $\overset{\text{\textregistered}}{\sim}$ .

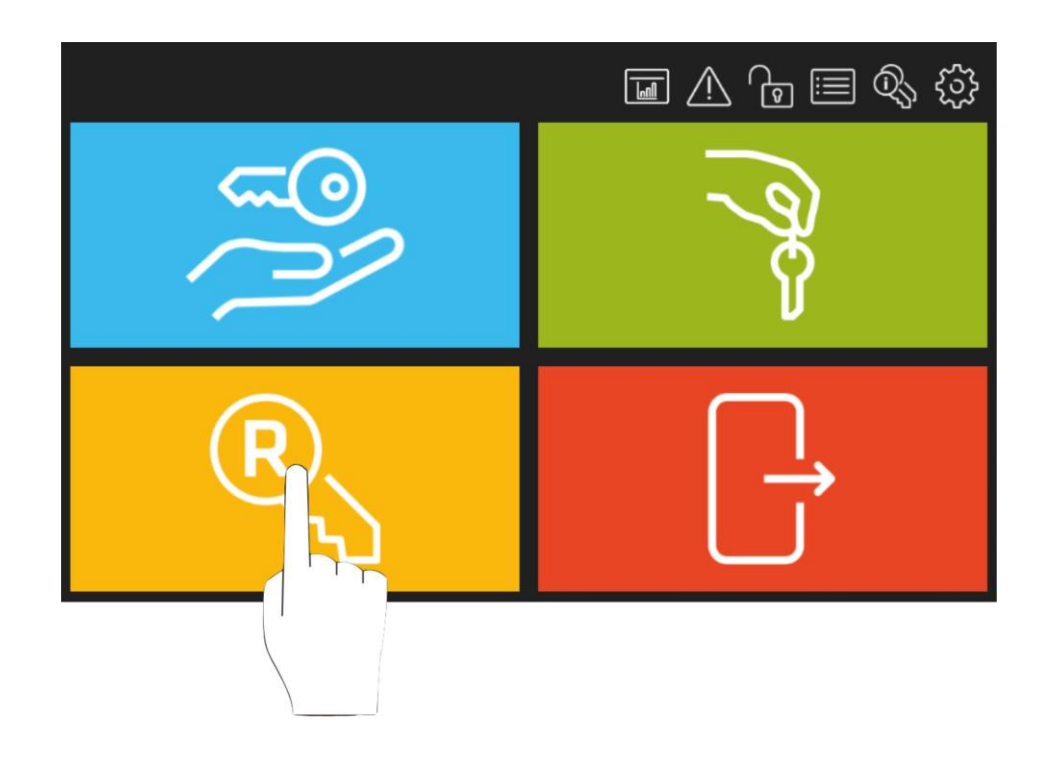

W otwartym oknie wybierz *Dodaj*.

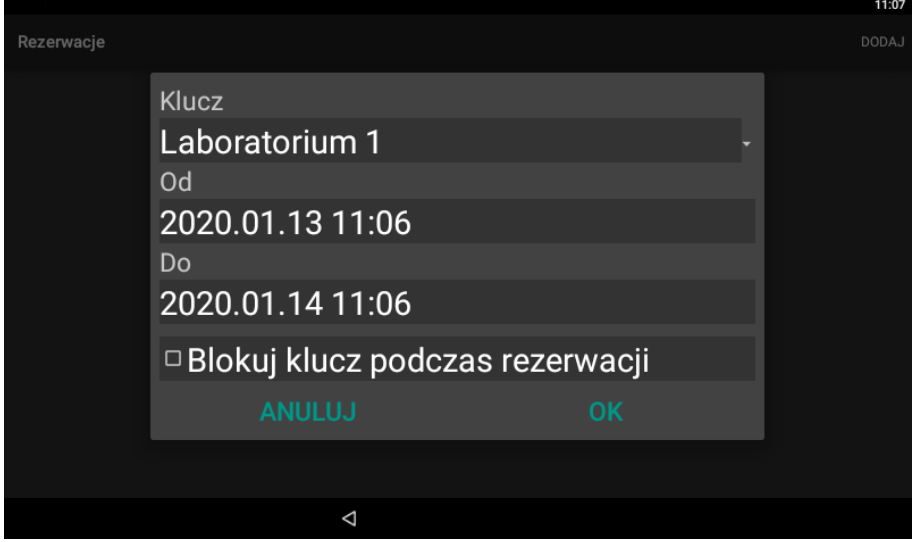

- W polu *Klucz* wskaż z listy klucz do rezerwacji.
- W polu *Od* wskaż początkową datę i godzinę rezerwacji.
- W polu *Do* wskaż końcową datę i godzinę rezerwacji.
- Opcjonalnie zaznacz *Blokuj klucz podczas rezerwacji,* jeżeli rezerwacja ma blokować klucz a nie jedynie informować innych użytkowników.

#### **8. ZBIORCZE SPRAWDZENIE STATUSU KLUCZY**

Depozytor umożliwia wygenerowanie listy z informacjami na temat dostępności i rezerwacji poszczególnych kluczy w systemie.

- Zaloguj się na panelu za pomocą karty lub PIN-u.
- $\Box$  Po prawidłowym zalogowaniu wybierz ikonę  $\mathbb{Q}$ .

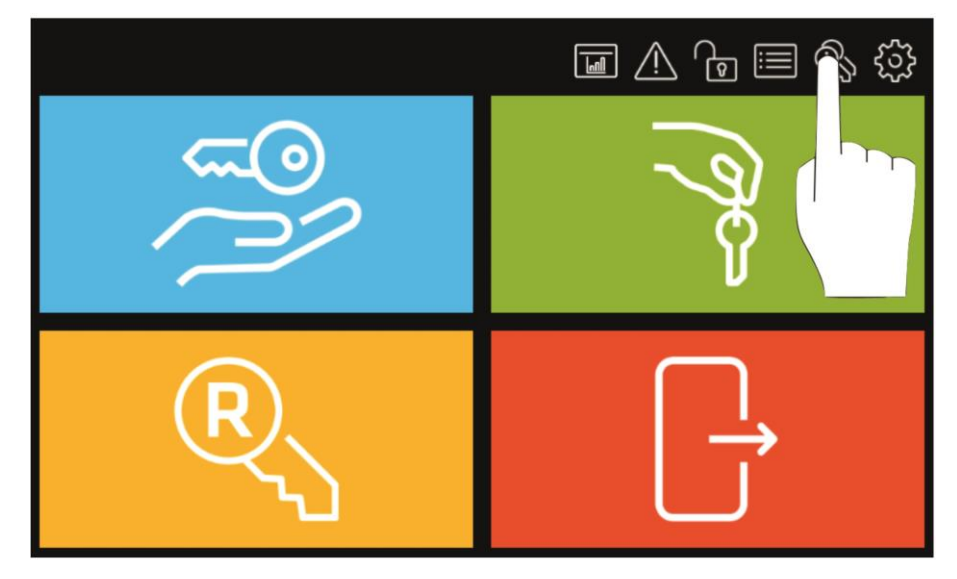

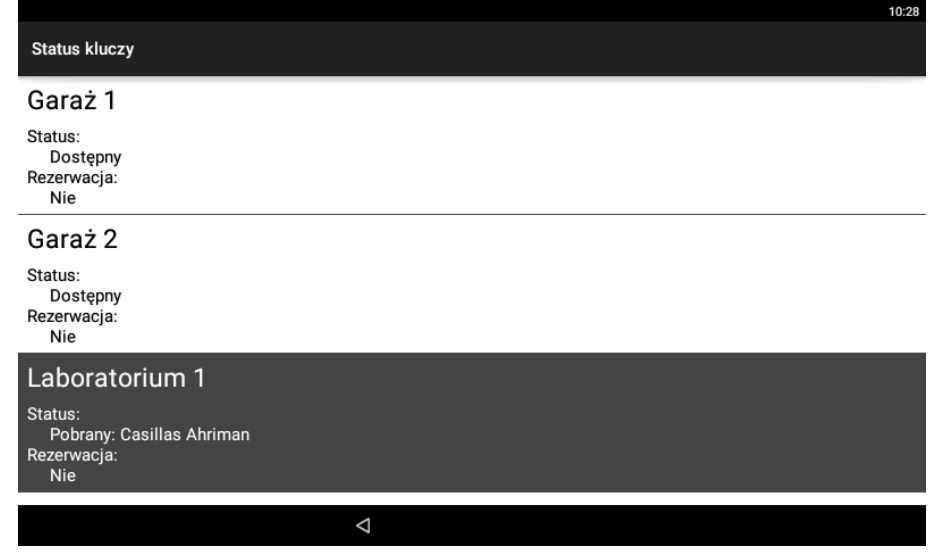

### **9. RAPORT OBIEGU KLUCZA**

Raport klucza prezentuje zdarzenia zarejestrowane dla danego klucza.

- Zaloguj się na panelu za pomocą karty lub PIN-u.
- $\Box$  Po prawidłowym zalogowaniu wybierz ikonę  $\equiv$ .

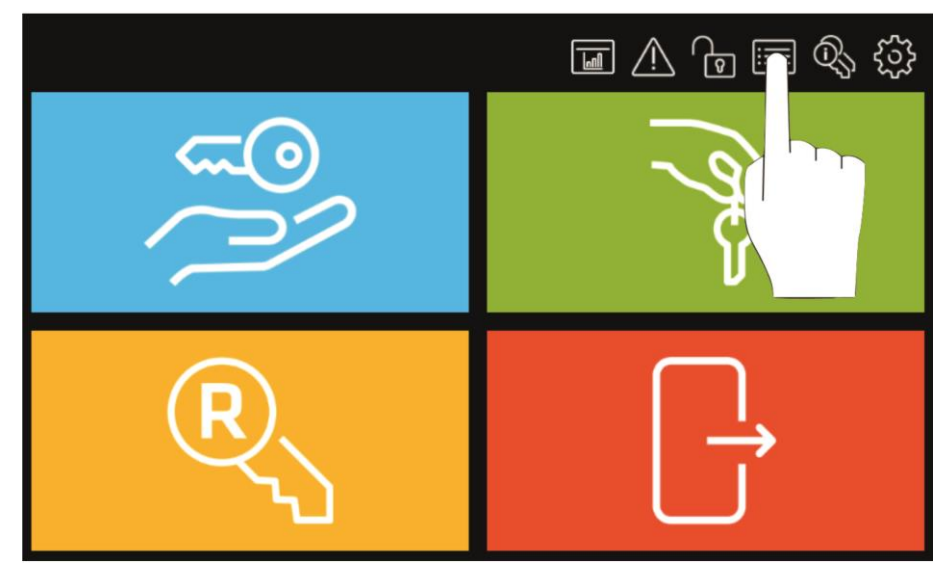

W otwartym oknie wybierz *Raport klucza*.

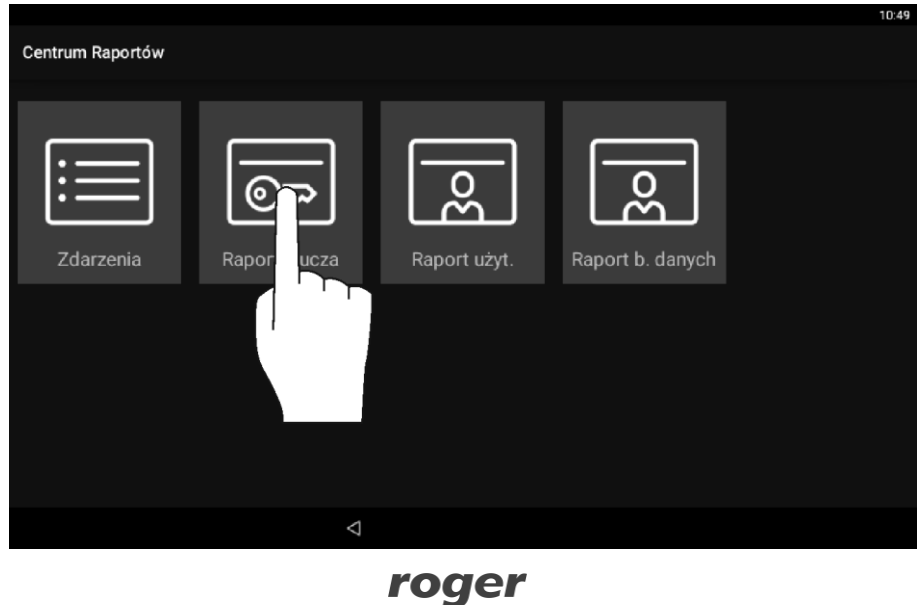

- Raport klucza WYBIERZ KLUCZ EKSPORT RAPOR 2020.01.09 Klucz Garaż 1 Garaż 2 Laboratorium 1 Laboratorium 2 **Malarnia** Narzędziownia Sala konferencyjna Warsztat 1 Warsztat 2  $10:1$ Raport klucza: Sala konferencyjna WYBIERZ KLUCZ EKSPORT RAPORTU 2020.01.09 2020.01.02 Zakres zdarzeń: 09.01.2020 10:10:28 Pobranie klucza Lokalizacja: 107 Londinguga: 107<br>Identyfikator: Casillas Ahriman<br>Klucz: Sala konferencyjna 09.01.2020 10:10:18 Zwrot klucza Lokalizacja: 107<br>Identyfikator: Casillas Ahriman Klucz: Sala konferencyjna 09.01.2020 10:15:34 Pobranie klucza Lokalizacja: 107<br>Identyfikator: Rubin Stephen Klucz: Sala konferencyjna 09.01.2020 10:16:06 Zwrot klucza Lokalizacia: 107  $\Delta$
- W kolejnym oknie wybierz klucz z listy i ustaw zakres czasowy.  $\Box$

Po wybraniu *Eksport Raportu* można wyeksportować zdarzenia w formacie PDF lub Excel (XLS) na pamięć przenośną (pendrive), do pamięci wewnętrznej albo przesłać na adres email.

#### **10. RAPORT DZIAŁAŃ UŻYTKOWNIKA**

Raport użytkownika prezentuje zdarzenia zarejestrowane dla danego użytkownika.

- Zaloguj się na panelu za pomocą karty lub PIN-u.  $\Box$
- **D** Po prawidłowym zalogowaniu wybierz ikonę  $\equiv$ .

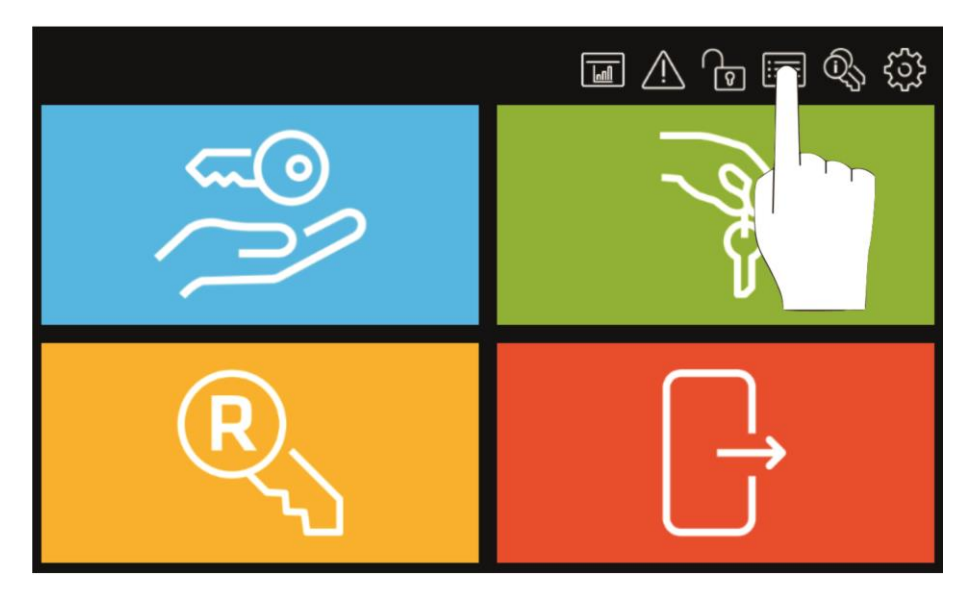

W otwartym oknie wybierz *Raport użyt.*

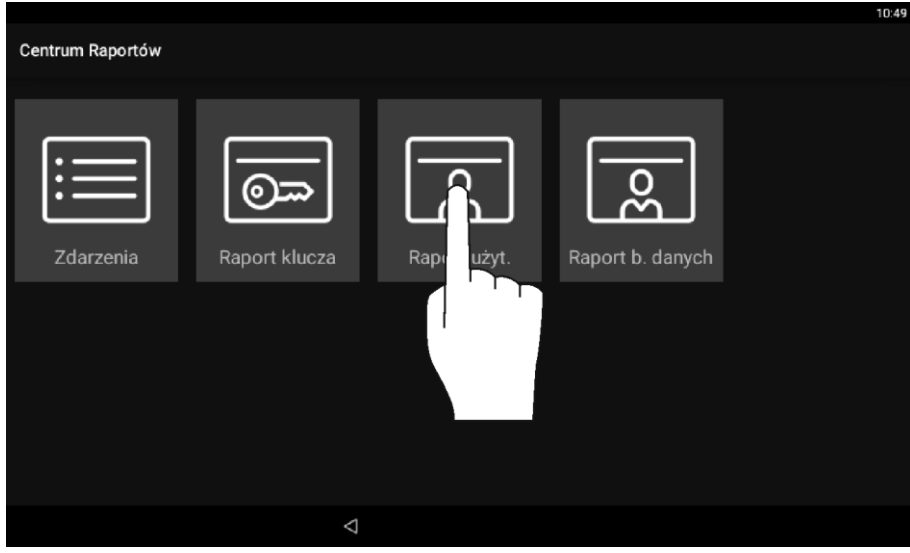

W kolejnym oknie wybierz użytkownika z listy i ustaw zakres czasowy.

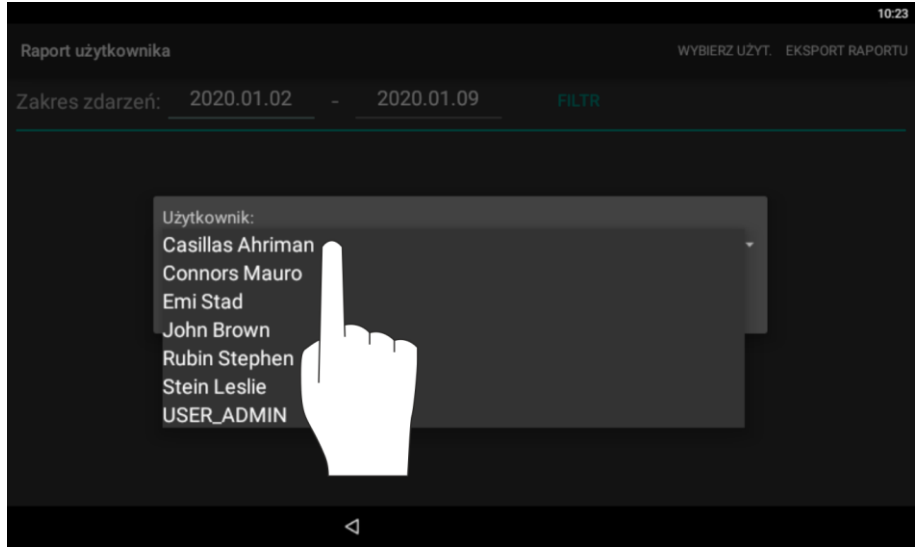

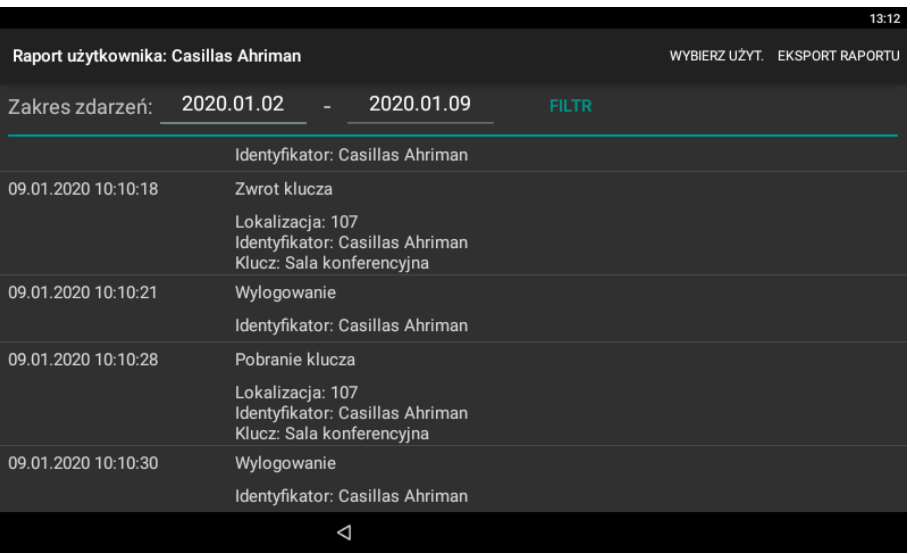

Po wybraniu *Eksport Raportu* można wyeksportować zdarzenia w formacie PDF lub Excel (XLS) na pamięć przenośną (pendrive), do pamięci wewnętrznej albo przesłać na adres email.

# **11. RAPORT ZDARZEŃ**

Raport zdarzeń prezentuje wszystkie zarejestrowane zdarzenia w zadanym przedziale czasowym.

- Zaloguj się na panelu za pomocą karty lub PIN-u.
- **Po prawidłowym zalogowaniu wybierz ikonę**  $\equiv$ **.**

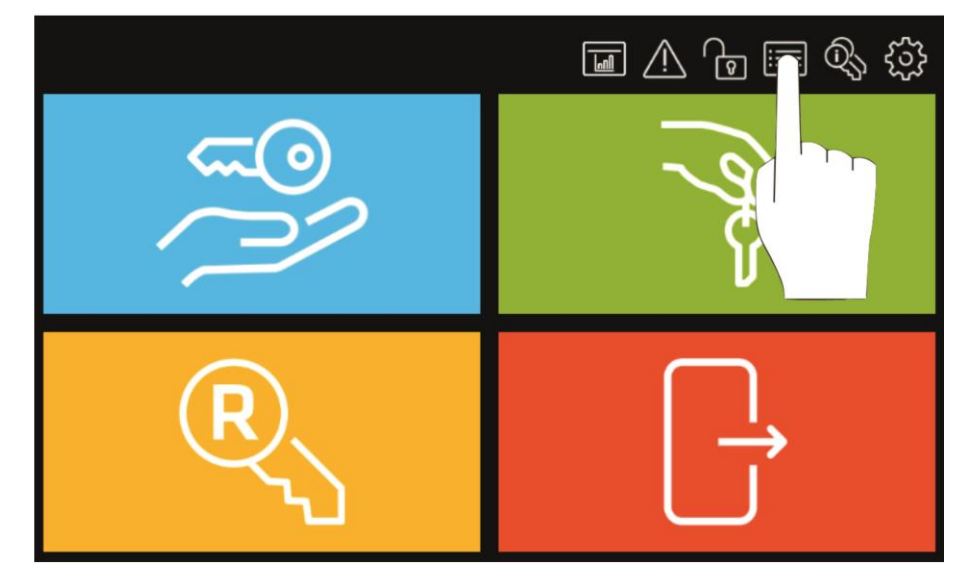

W otwartym oknie wybierz *Zdarzenia.*

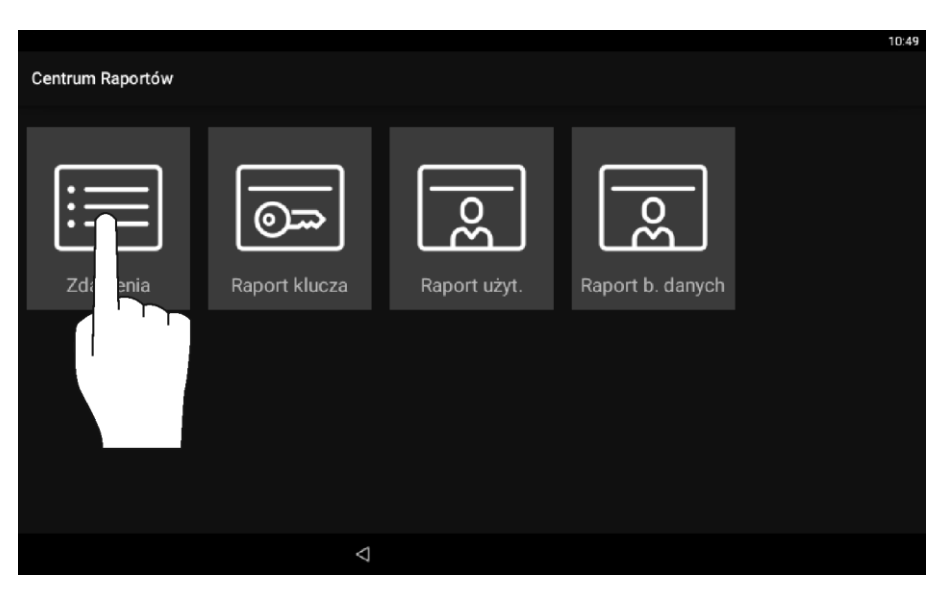

Ustaw wymagany zakres czasowy i zatwierdź wybierając *Filtr*.

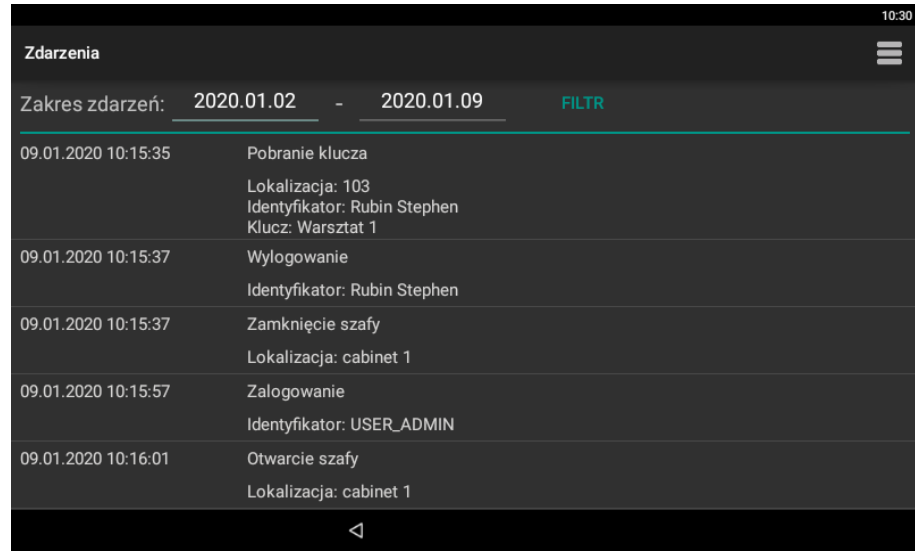

 $\Box$  Po wybraniu  $\equiv$  można wyeksportować zdarzenia w formacie PDF lub Excel (XLS) na pamięć przenośną (pendrive), do pamięci wewnętrznej albo przesłać na adres email. Dostępne są też polecenia do usuwania zdarzeń.

# **12. PRZEGLĄD ALARMÓW**

Depozytor wykrywa i sygnalizuje antysabotażowe stany alarmowe. W momencie zarejestrowania zdarzenia alarmowego ikona  $\triangle$  zmienia kolor na czerwony (alarm trwa) lub pomarańczowy (alarm został zarejestrowany w przeszłości) a po zatwierdzeniu alarmu(-ów) powraca do domyślnego koloru białego.

- □ Zaloguj się na panelu za pomocą karty lub PIN-u.
- $\Box$  Po prawidłowym zalogowaniu wybierz ikonę  $\angle\Box$  by przejrzeć i zatwierdzić zarejestrowane alarmy.

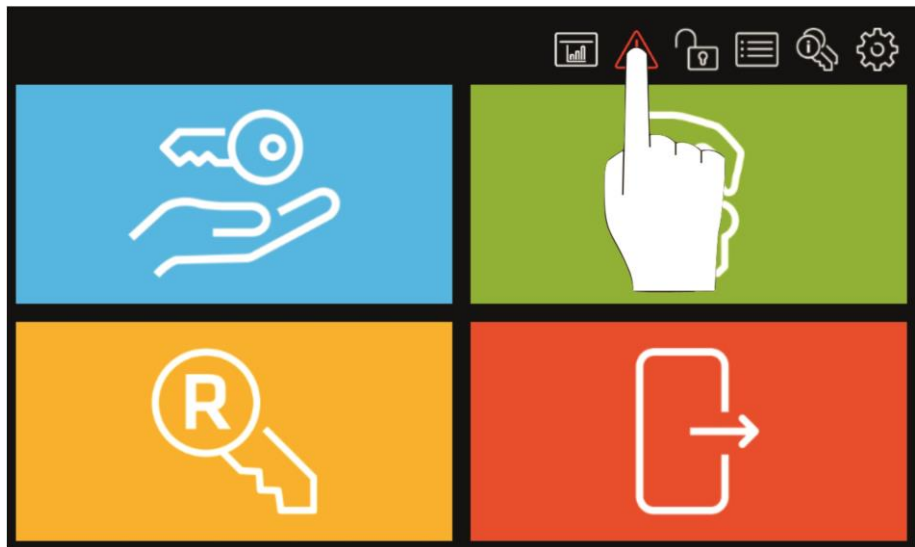

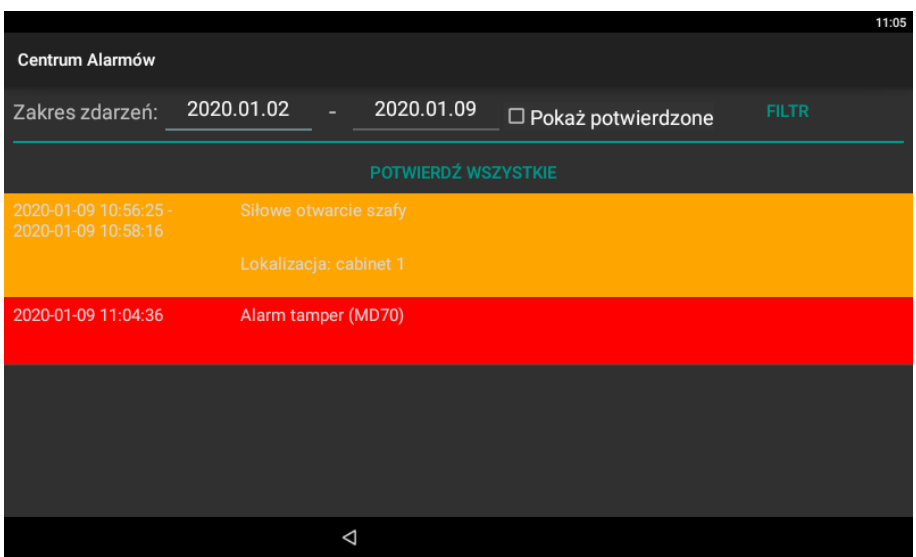

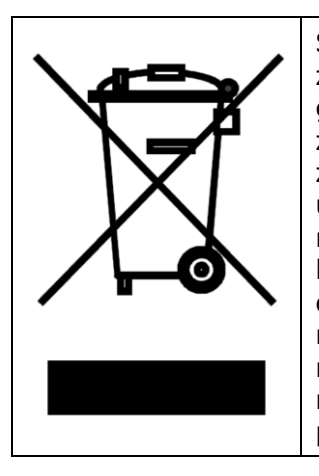

Symbol ten umieszczony na produkcie lub opakowaniu oznacza, że tego produktu nie należy wyrzucać razem z innymi odpadami gdyż może to spowodować negatywne skutki dla środowiska i zdrowia ludzi. Użytkownik jest odpowiedzialny za dostarczenie zużytego sprzętu do wyznaczonego punktu gromadzenia zużytych urządzeń elektrycznych i elektronicznych. Szczegółowe informacje na temat recyklingu można uzyskać u odpowiednich władz lokalnych, w przedsiębiorstwie zajmującym się usuwaniem odpadów lub w miejscu zakupu produktu. Gromadzenie osobno i recykling tego typu odpadów przyczynia się do ochrony zasobów naturalnych i jest bezpieczny dla zdrowia i środowiska naturalnego. Masa sprzętu podana jest w instrukcji obsługi produktu.

**Kontakt: Roger sp. z o.o. sp.k. 82-400 Sztum Gościszewo 59 Tel.: +48 55 272 0132 Faks: +48 55 272 0133 Pomoc tech.: +48 55 267 0126 Pomoc tech. (GSM): +48 664 294 087 E-mail: [biuro@roger.pl](mailto:biuro@roger.pl) Web: [www.roger.pl](http://www.roger.pl/)**